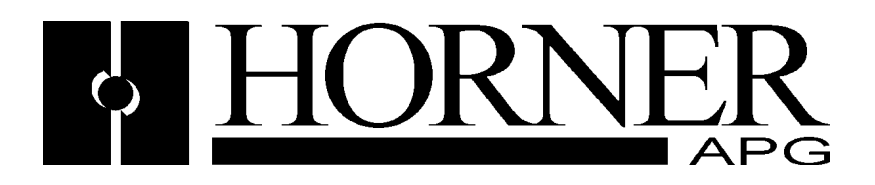

User Manual for the HE150ETN150

# Ethernet TCP/IP Module for the Hitachi<sup>™</sup> H-252 Series

First Edition October 5, 1998

**MAN0262-01**

# **PREFACE**

This manual explains how to use the Horner APG's TCP/IP Ethernet Link Module for the H-252 series of Hitachi<sup>™</sup> programmable logic controllers.

Copyright **©** 1998 Horner APG, LLC., 640 North Sherman Drive, Indianapolis, Indiana 46201. All rights reserved. No part of this publication may be reproduced, transmitted, transcribed, stored in a retrieval system, or translated into any language or computer language, in any form by any means, electronic, mechanical, magnetic, optical, chemical, manual or otherwise, without the prior agreement and written permission of Horner APG, LLC.

All software described in this document or media is also copyrighted material subject to the terms and conditions of the Horner Software License Agreement.

Information in this document is subject to change without notice and does not represent a commitment on the part of Horner APG, LLC.

Hitachi<sup>™</sup> is the trademark of Hitachi Ltd.

**For user manual updates, contact a Horner APG, LLC. Technical Support Division:**

**North and South America +1-317-916-4274**

**Europe, Asia, Middle East and Australia and New Zealand +353-21-321266 Or visit our web-site at www.heapg.com.**

# **LIMITED WARRANTY AND LIMITATION OF LIABILITY**

Horner APG, LLC. ("HE-APG") warrants to the original purchaser that HE150ETN150 manufactured by HE-APG is free from defects in material and workmanship under normal use and service. The obligation of HE-APG under this warranty shall be limited to the repair or exchange of any part or parts which may prove defective under normal use and service within two (2) years from the date of manufacture or eighteen (18) months from the date of installation by the original purchaser whichever occurs first, such defect to be disclosed to the satisfaction of HE-APG after examination by HE-APG of the allegedly defective part or parts. THIS WARRANTY IS EXPRESSLY IN LIEU OF ALL OTHER WARRANTIES EXPRESSED OR IMPLIED INCLUDING THE WARRANTIES OF MERCHANTABILITY AND FITNESS FOR USE AND OF ALL OTHER OBLIGATIONS OR LIABILITIES AND HE-APG NEITHER ASSUMES, NOR AUTHORIZES ANY OTHER PERSON TO ASSUME FOR HE-APG, ANY OTHER LIABILITY IN CONNECTION WITH THE SALE OF THE HE150ETN150. THIS WARRANTY SHALL NOT APPLY TO THE HE150ETN150 OR ANY PART THEREOF WHICH HAS BEEN SUBJECT TO ACCIDENT, NEGLIGENCE, ALTERATION, ABUSE, OR MISUSE. HE-APG MAKES NO WARRANTY WHATSOEVER IN RESPECT TO ACCESSORIES OR PARTS NOT SUPPLIED BY HE-APG. THE TERM "ORIGINAL PURCHASER", AS USED IN THIS WARRANTY, SHALL BE DEEMED TO MEAN THAT PERSON FOR WHOM HE150ETN150 IS ORIGINALLY INSTALLED.

In no event, whether as a result of breach of contract, warranty, tort (including negligence) or otherwise, shall HE-APG or its suppliers be liable of any special, consequential, incidental or penal damages including, but not limited to, loss of profit or revenues, loss of use of the products or any associated equipment, damage to associated equipment, cost of capital, cost of substitute products, facilities, services or replacement power, down time costs, or claims of original purchaser's customers for such damages.

**To obtain warranty service, return the product to your distributor with a description of the problem, proof of purchase, post paid, insured and in a suitable package.**

## **ABOUT PROGRAMMING EXAMPLES**

Any example programs and program segments in this manual or provided on accompanying diskettes are included solely for illustrative purposes. Due to the many variables and requirements associated with any particular installation, Horner APG cannot assume responsibility or liability for actual use based on the examples and diagrams. It is the sole responsibility of the system designer to appropriately design the end system, to appropriately integrate the HE150ETN150 and to make safety provisions for the end equipment as is usual and customary in industrial applications as defined in any codes or standards which apply.

**Note**: The programming examples shown in this manual are illustrative only. Proper machine operation is the sole responsibility of the system integrator.

# **TABLE OF CONTENTS**

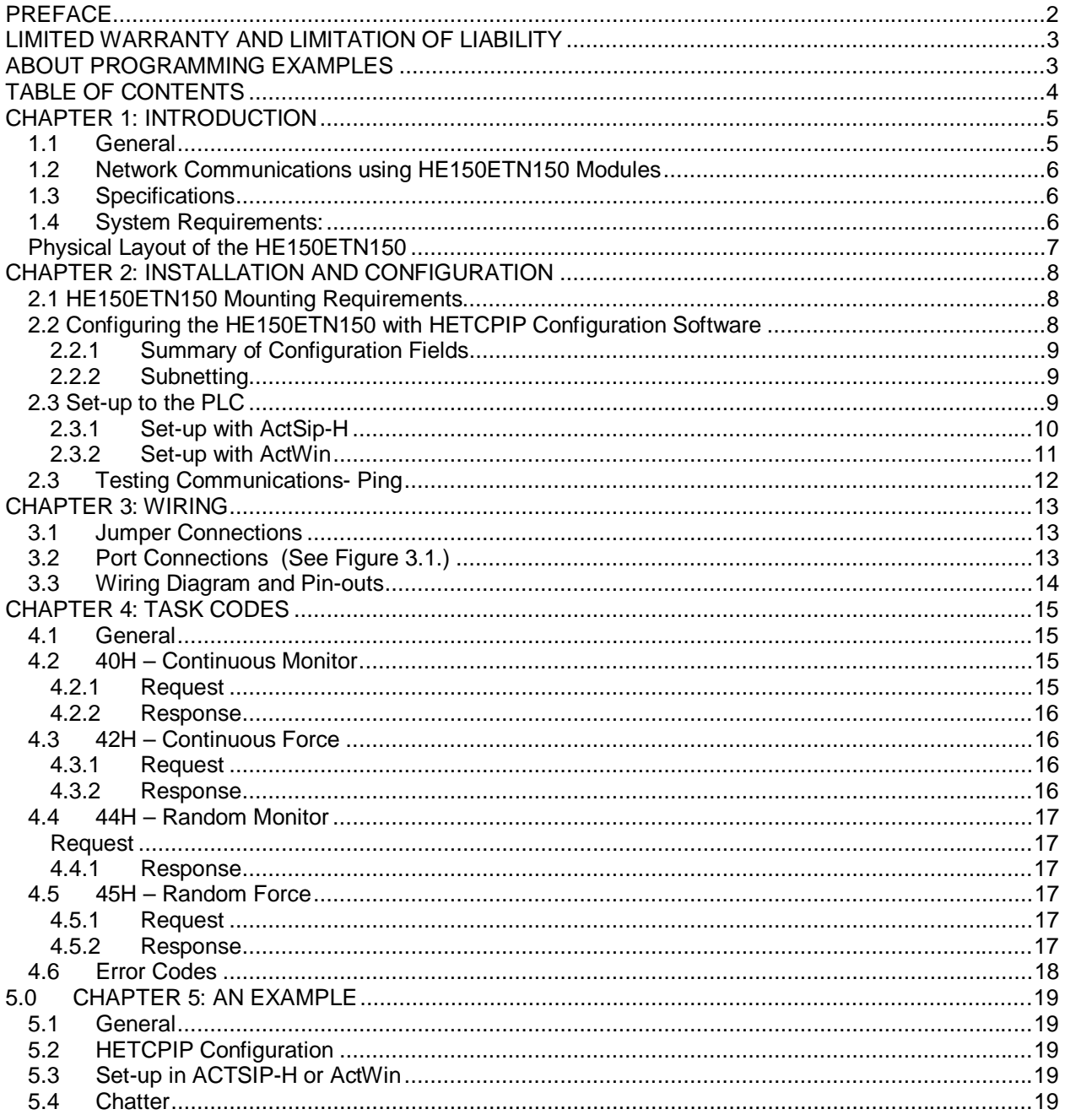

# **CHAPTER 1: INTRODUCTION**

## **1.1 General**

The HE150ETN150 is an Ethernet TCP/IP communication module for the Hitachi™ H-252 Series. It enables point-to-point communication from a Personal Computer (PC) to a single H-252 series PLC over an exiting Ethernet network (see Figure 1.1). It uses a TCP/IP protocol under a standard Hitachi Ethernet layer. The HE150ETN150 is configured using specialised Configuration Software. (See Chapter 2 for software configuration details.)

The HE150ETN150 module interacts with the PLC via the link area (WL/L registers) only. Communications from the PC are initiated by task codes sent to the HE150ETN150 requesting data or writing data to/from the link areas. Up to two PCs can "connect" to the HE150ETN150, via the Ethernet bus, at any one time.

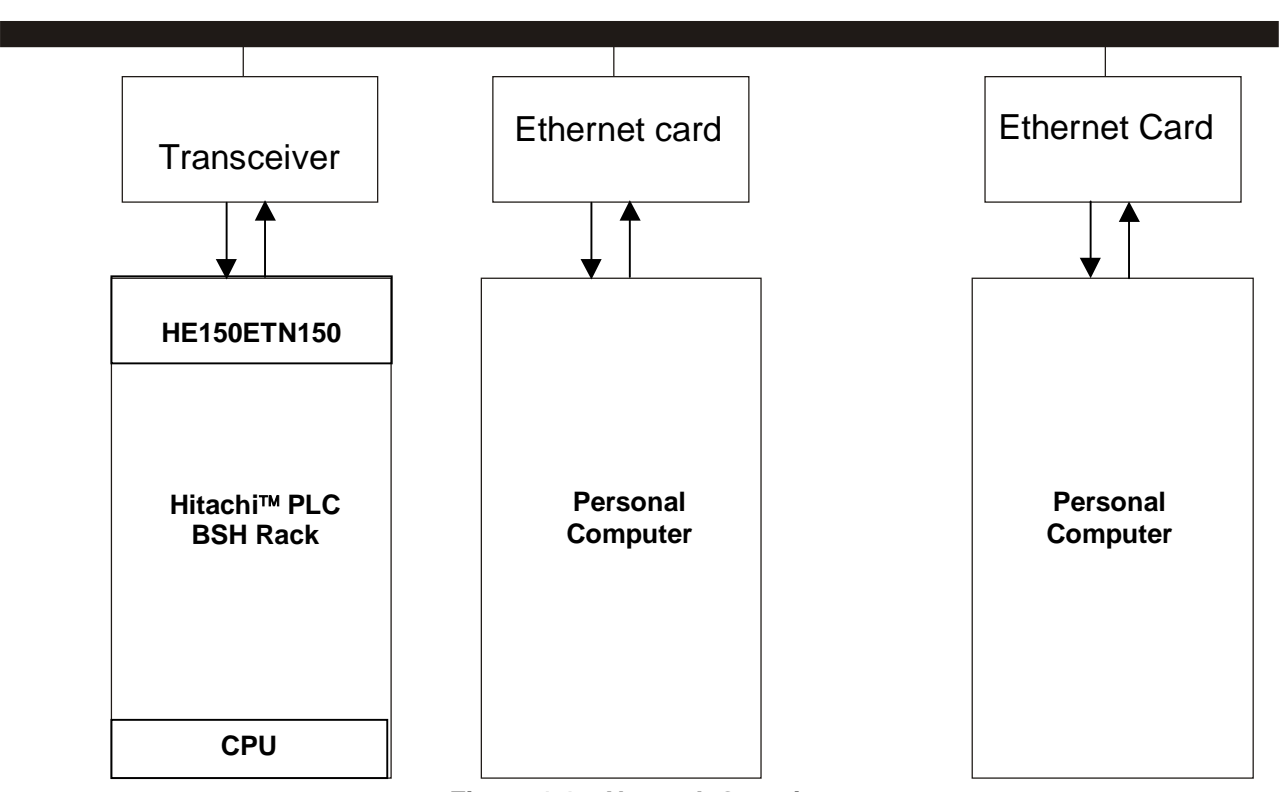

Ethernet Bus

**Figure 1.1 – Network Overview**

Before an HE150ETN150 module sends information to the Ethernet bus, it must, first, send the information to the transceiver, which is physically plugged into the HE150ETN150 module. The transceiver plugs into the HE150ETN150 module's AUI Port. The HE150ETN150 sends the information (in the form of Ethernet packets) to the transceiver. The output of the transceiver depends upon the type of transceiver that is used. (See Table 1.1.)

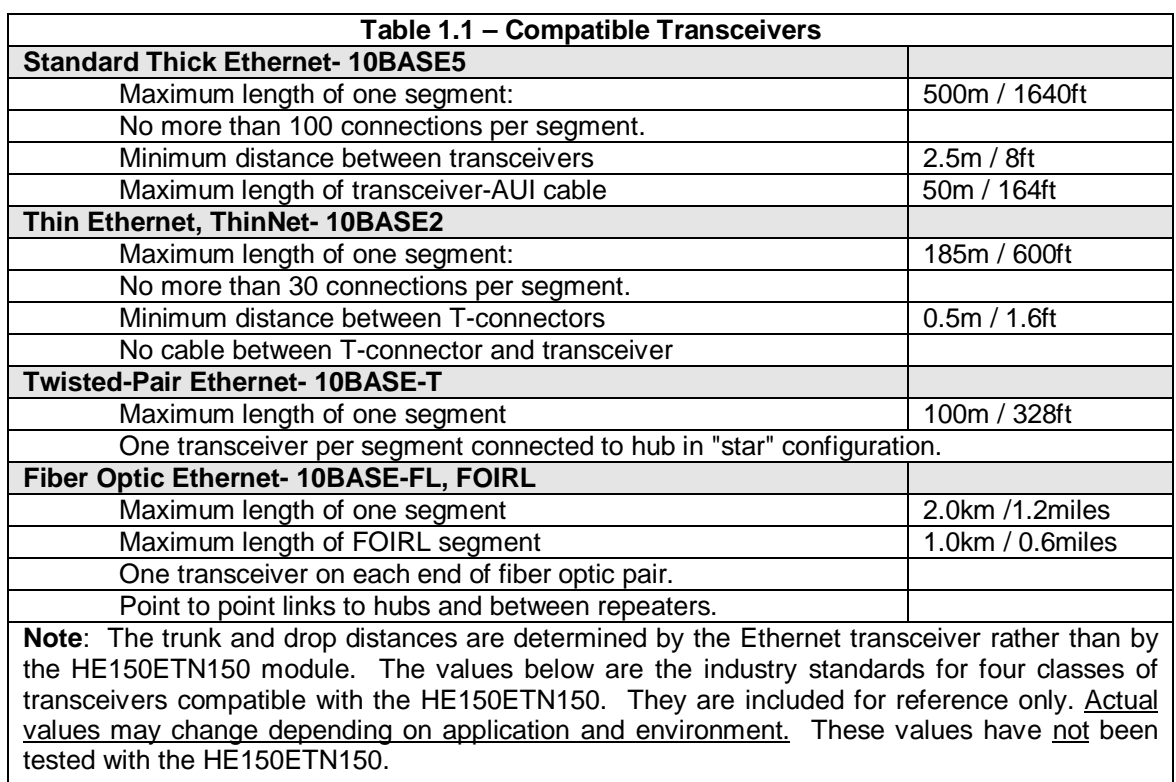

## **1.2 Network Communications using HE150ETN150 Modules**

Although the HE150ETN150 is a point-to-point communication card, network information may be obtained through the common link area. In other words, were there a communication or link module (such as Horner APG's Ethernet network module, HE150ETN100 or *DeviceNet<sup>TM</sup>* master, HE150DNT125) and a HE150ETN150 in a single BSH rack, the network information can be passed to the PC from the HE150ETN150 via the link area.

#### **1.3 Specifications**

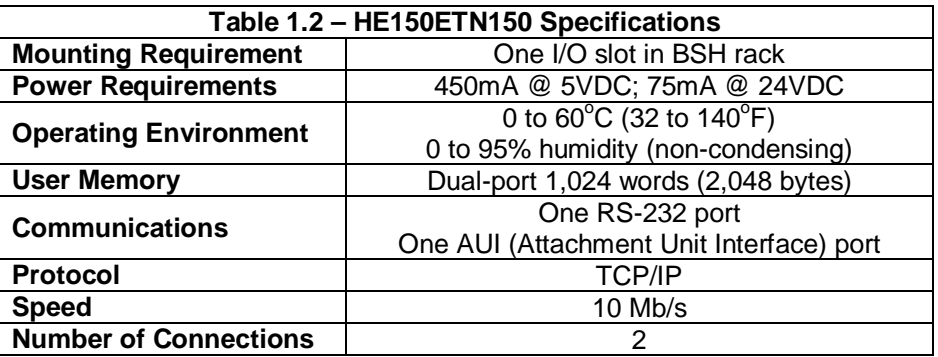

#### **1.4 System Requirements:**

The HE150ETN150 requires:

- a. One free BSH slot;
- b. H-252, H-252B or H-252C CPU;
- c. Programming software for Hitachi™ PLCs (ActSip-H or ActWin); and
- d. Configuration software (available from Horner APG, LLC.).

# **1.5 Physical Layout of the HE150ETN150**

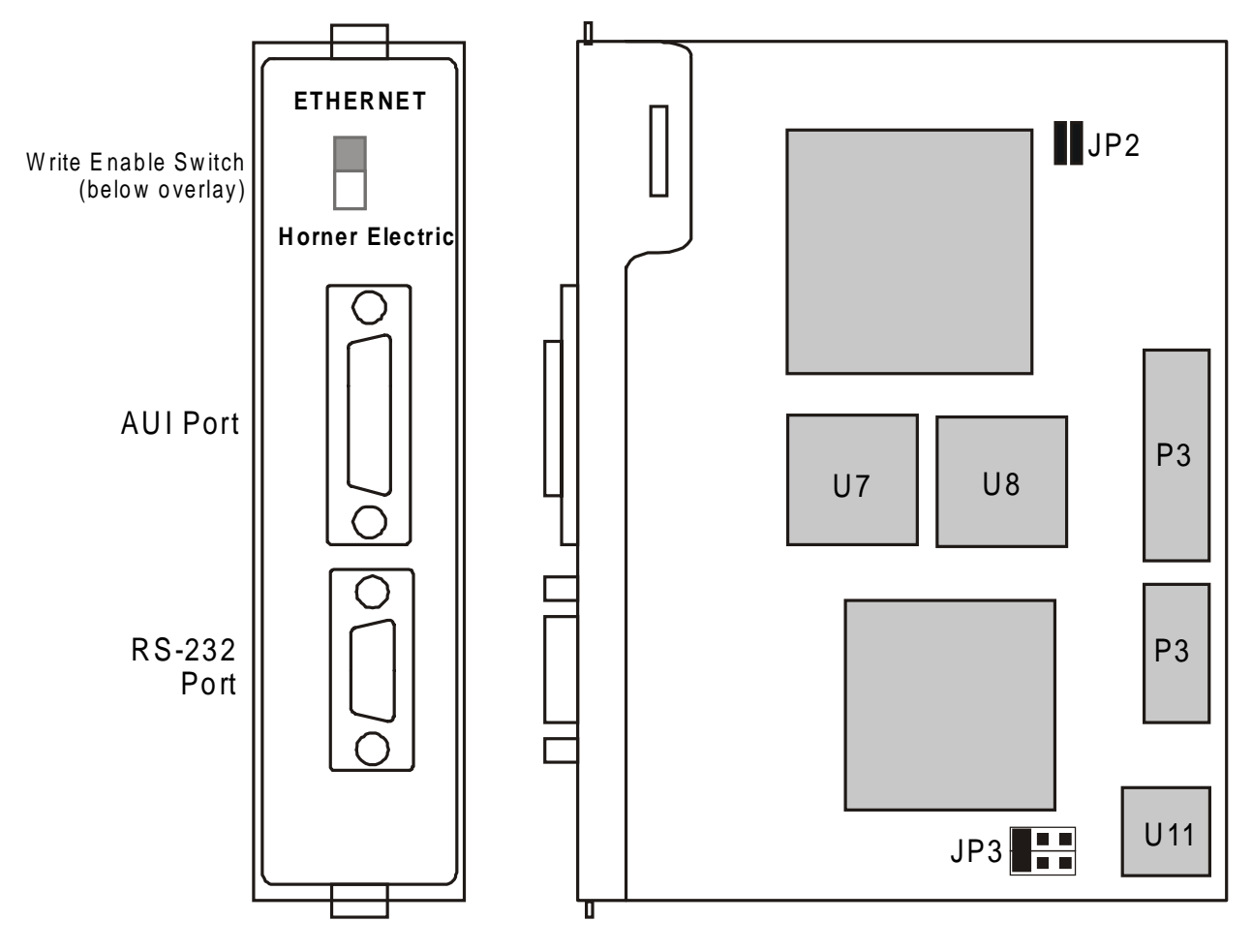

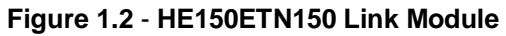

# **CHAPTER 2: INSTALLATION AND CONFIGURATION**

#### **2.1 HE150ETN150 Mounting Requirements**

The HE150ETN150 Module plugs into any BSH local slot. It requires an H-252, H-252B or H-252C CPU.

Refer to the "Hitachi Programmable Controller H-Series Application Manual" for information on mounting the module.

#### **2.2 Configuring the HE150ETN150 with HETCPIP Configuration Software**

HETCPIP Configuration Software supports field configuration of the HE150ETN150 link module. The software requires a personal computer (PC) running Windows 95 or NT, and one uncommitted standard serial port assigned to COM1, 2, 3 or 4.

- Step 1: Plug the HE150ETN150 into the desired slot.
- Step 2: Connect the HE150ETN150 to COM1 (2, 3 or COM4) on the PC using a standard serial cable with a 9-pin male plug on the HE150ETN150 end. The HE150ETN150 appears as a DCE/MODEM to the PC.
- Step 3: Power up the PLC and place it in **STOP** mode.
- Step 4: Start the HETCPIP Configuration Software. The screen in Figure 2.1 appears.

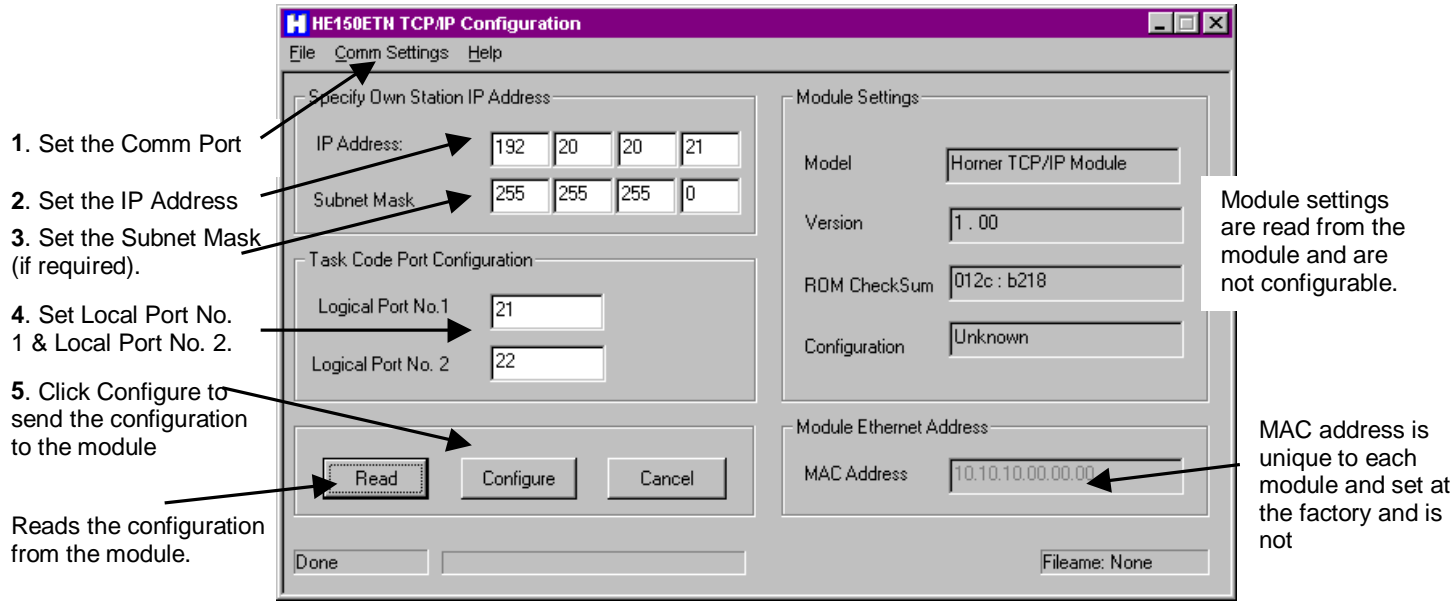

**Figure 2.1 – HETCPIP Configuration Software Screen**

- Step 5. Set the **IP Address** (must be of the format for example 192.20.20.20). Set the **Subnet Mask**. If the network plant that the HE150ETN150 is connecting to uses subnetting, the subnet mask is used to mask out part of the IP Address; contact your network administrator for further instructions. Set **Logical Port No. 1** and **Logical Port No. 2**. Choose the desired **COM** port. Click **Configure**.
- Step 6. Power cycle the module. This is required for the settings to take effect.

#### 2.2.1 Summary of Configuration Fields

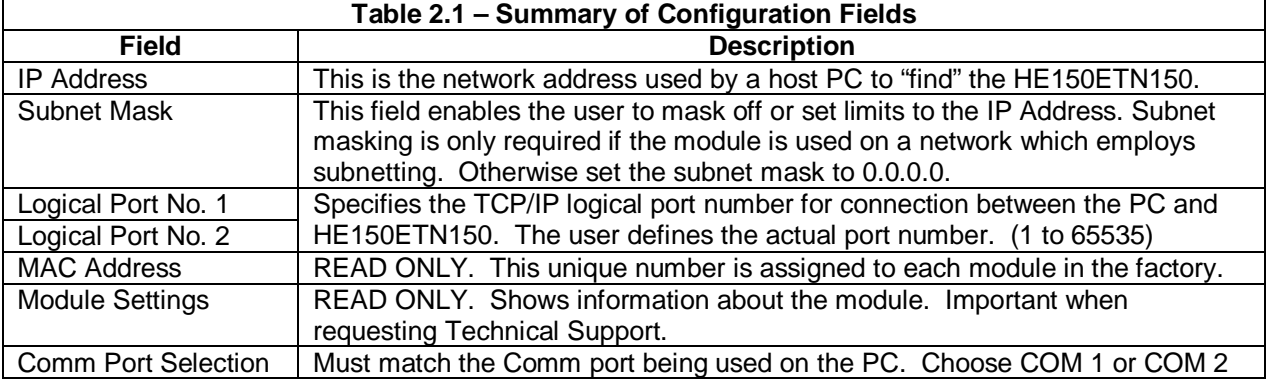

#### 2.2.2 Subnetting

Given the limited number of IP Addresses, many Companies and/or Organizations using TCP/IP break their networks into many logical sub-networks. To do this, the last portion of the IP address is reassigned to a sub-network address. This is possible using a method know as *subnet masking*. Subnet masking occurs on a bit level using an AND operator.

192.20.20.**XXX** - **XXX** is the portion reassigned to the subnet

#### **Example:**

We wish to mask the forth byte of the IP address for subnetting. The network address is 192.20.20.22

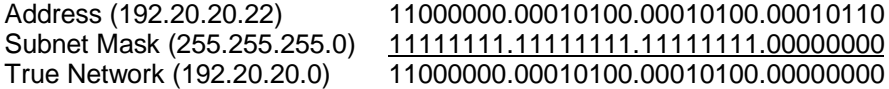

**NOTE** Subnet masking is only required if the module is used on a network which employs subnetting. Otherwise set the subnet mask to 0.0.0.0.

Implementation of subnetting and subnet masking are beyond the scope presented here. For further information, contact your network administrator or consult text on networking or network protocols.

#### **2.3 Set-up to the PLC**

Each HE150ETN150 must be set up to operate with its PLC. The link module fits in any I/O slot of a BSH base, not in an expansion base. The set-up with ACTSIP-H and ActWin is shown here.

**Note**: If two link or communication modules are in the same rack, the HE150ETN150 must use link area 1, WL0000 ~ 03FF (i.e., be the module closest the CPU).

#### 2.3.1 Set-up with ActSip-H

- Step1: Start ACTSIP-H configuration software (refer to the ACTSIP user manual for details).
- Step2: From the Relay window, Press **<Esc>**, go to **Setup** and **PLC**. In **PLC setup** window (see Figure 3), the **I/O assignment and Link parameter(s)** must be set.

|                         | $PLC$ setup $=$           |                |
|-------------------------|---------------------------|----------------|
| Read PLC configuration  |                           |                |
| CPU type                | $H - 252$                 |                |
| Memory type             | MPH-16E 15.7 Ks           |                |
| Capacity HIFLOW (steps) | 00000 - 1000              | HILADDER 15744 |
| I/O assignment          |                           |                |
| Link parameters 1       | $Top = \star$             | $End = *$      |
| Link parameters 2       | $\texttt{Top}=\texttt{t}$ | $End = \star$  |
| Retentive area          |                           |                |
| Project name            |                           |                |
| Run conditions          |                           |                |
| Run control input       | $\star$                   |                |
| lPassword               | $\star$                   |                |
| Max scan time [ms]      | 100                       |                |
| Communication setup     |                           |                |
|                         | Press <f1> for HELP</f1>  |                |

**Figure 2.2 - ACTSIP-H PLC Setup Window**

Step 3: Scroll down to the **I/O assignment** and press **<Enter>.** The **I/O assignment** window appears (shown in Figure 4). Choose the slot occupied by the HE150ETN150, using the right/left arrow keys. Press **<PgDn> <3>** to choose **CPU Link** from the list to the right. LINK is placed in the slot.

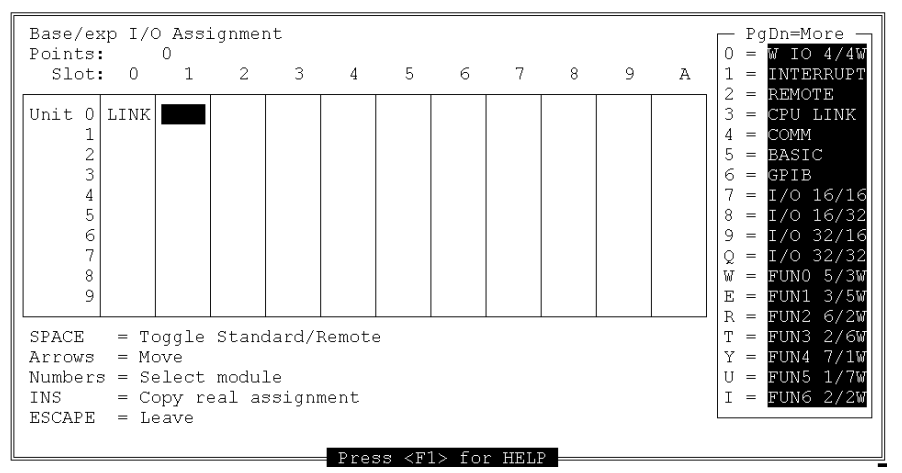

**Figure 2.3 - I/O Assignment Screen**

- Step 4: Scroll down to **Link parameters 1** and press **<Enter>** (Link 1 is the module nearest to the CPU; Link 2 is farthest from the CPU, if used). Enter the **Top** value and press **<Enter>**; enter the **End** value and press **<Enter>.** The **Top** and **End** values are depend on the application. The WL registers between Top and End are read/write for the PLC. The WL registers outside TOP and End are read/write to the HE150ETN150 and by extension to the user on a connected PC.
- Step 5: The WL0000 **Allocation Pointers** from the **Allocation** pull-down should be left at 0.
- Step 6: The set-up may be sent to the PLC now by choosing **To PLC** from the **Communication** pulldown menu or by choosing to send it with the rest of the ladder code later.

## 2.3.2 Set-up with ActWin

Step1: Start ActWin programming software (refer to the ActWin user's manual for details).

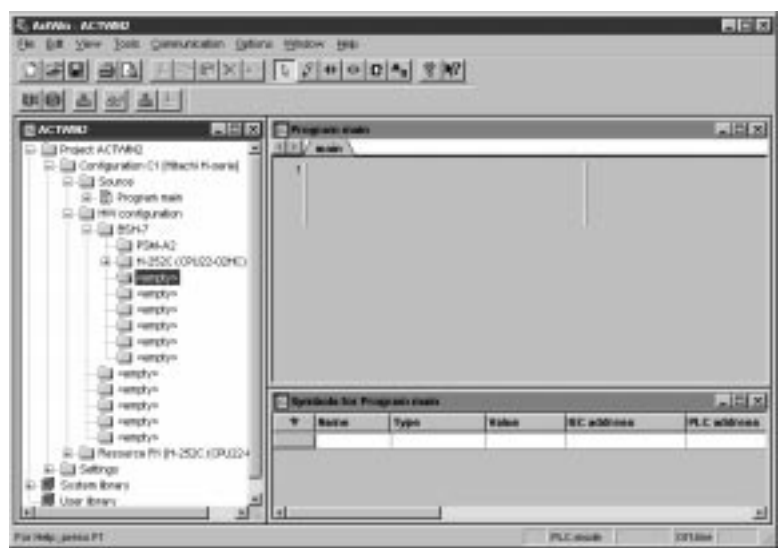

- Step2: Right click on the appropriate <empty> slot under HW Configuration in the project tree. Select the "add module" command from the pop-up menu to create a hardware configuration with a CPU and an input module and output module.
- Step 3: In the **Select Module** screen, under **Groups,** select **Special**. Under M**odules**, select **LINK-02H**. Click **OK**.

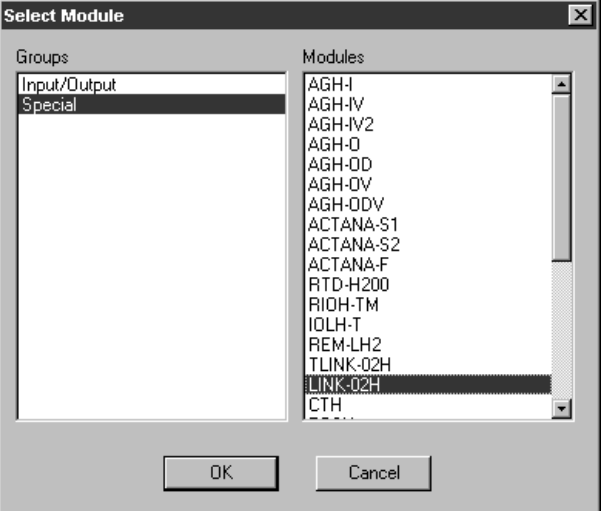

**Figure 2.5** – ActWin Select Module Screen

Step 4: Right click on the CPU module under the HW Configuration in the project tree. Choose **Properties**. Click on the **CPU memory settings**. Under **Link area**, click on **Enable** (WL1 is the module nearest to the CPU; WL2 is the module farthest, if used). Enter the **Top** the **End** value and press. The **Top** and **End** values are depend on the application. The WL registers between Top and End are read/write for the PLC. The WL registers outside TOP and End are read/write to the HE150ETN150 and by extension to the user on a connected PC. Press **OK** when completed.

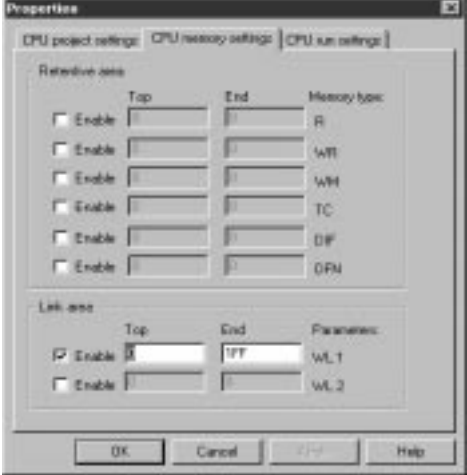

**Figure 2.6** – ActWin CPU Properties Screen

Step 5: The set-up may be sent to the PLC now by choosing **PC to PLC** from the **Communication** pulldown menu, or by choosing to send it with the rest of the ladder code later.

#### **2.3 Testing Communications- Ping**

Ping is an application that is standard with Windows 95 and NT. It enables the locating or "pinging" of an IP address to see if it exists and is on-line.

**Note**: Before running Ping a 10Mb/s Ethernet card must be installed in the PC and properly configured under Windows 95 or NT

#### To Ping the HE150ETN150:

- 1. Open a DOS window. At the DOS prompt type **Ping <IP Address of the HE150ETN150>.**
- 2. The response should be similar to that in Figure 2.7

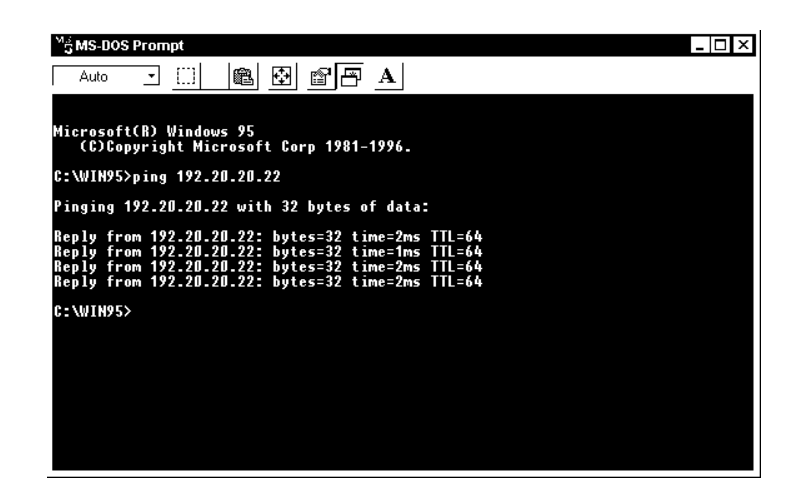

**Figure 2.7** – Testing Communications with Ping

# **CHAPTER 3: WIRING**

#### **3.1 Jumper Connections**

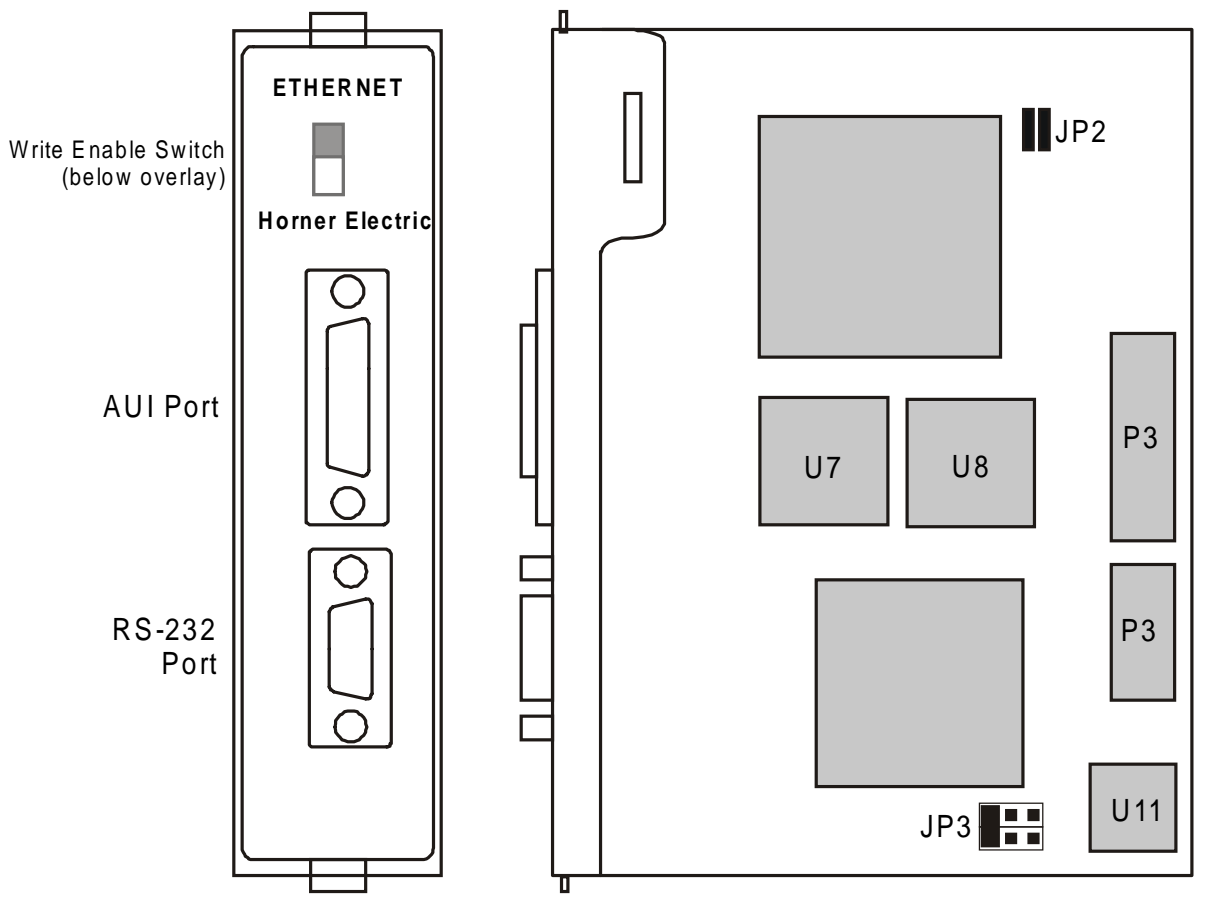

**Figure 3.1 – Jumpers/Plugs**

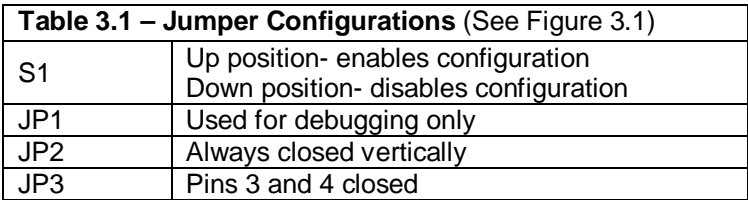

## **3.2 Port Connections** (See Figure 3.1.)

The RS-232 port is compatible with a standard PC serial port and appears to the PC as a DCE/MODEM. This port is used to configure the module only.

The AUI port connects the module to the Ethernet bus via a transceiver. The four types of compatibly transceivers are: Standard thick Ethernet- 10BASE5, thin Ethernet- 10BASE2, twisted-pair Ethernet-10BASE-T, or fibre-optic Ethernet- 10BASE-FL, FOIRL.

## **3.3 Wiring Diagram and Pin-outs**

The pin-outs of the ports are shown in Tables 3.2 and 3.3.

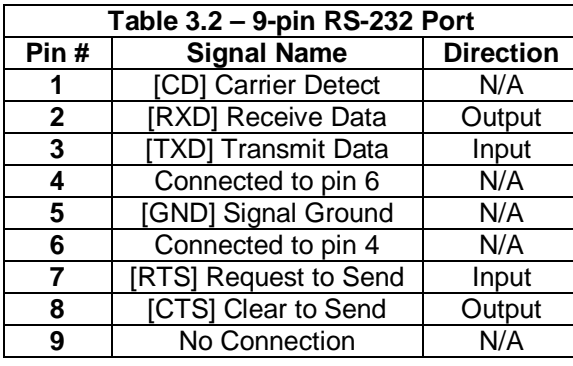

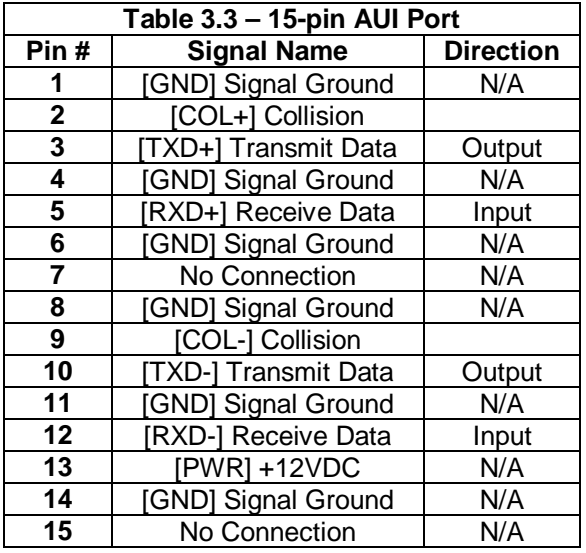

The wiring diagram of an HE150ETN150 link module network is shown in Figure 3.2:

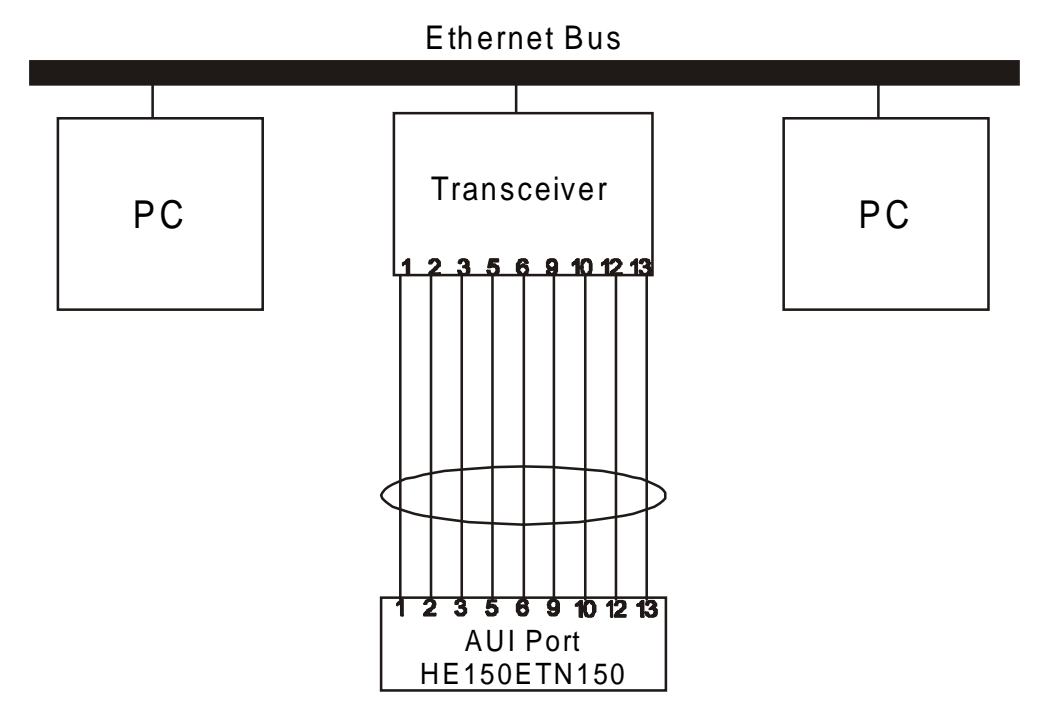

**Figure 3.2 - Wiring Diagram**

# **CHAPTER 4: TASK CODES**

#### **4.1 General**

For a PC to communicate with theHE150ETN150, standard Hitachi task codes are used. The requesting (sent from the PC to module) task code structure is (always in hexadecimal):

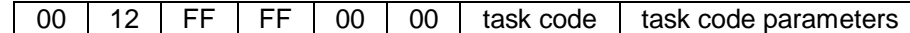

The response (sent by the module to the PC) task code structure is (always in hexadecimal):

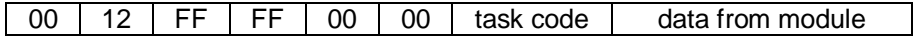

The currently supported task codes are:

- a. 40H Continuous Monitor
- b. 42H Continuous Force
- c. 44H Random Monitor
- d. 45H Random Force

Included here is a summary of these task codes. For more details, refer to the "Intelligent Ethernet Interface Module: Instruction Manual."

#### **4.2 40H – Continuous Monitor**

This task code monitors (reads) data stored in N continuous points (bits) or words starting at the specified I/O number. This task code is executed even when unoccupied; however, the response will be "02H."

- **03** Where the I/O code and number specified in bits, the module searches the top of the monitor data from the data memory and gathers 8 bits as 1 byte then returns the monitor data as a response. If the number of bits requested is less than 8, a "0" is returned for the unrequested bits.
- **0B** Where the I/O code and number specified in words, the module searches the top of the monitor data from the data memory and then returns the monitor data as a response.
- 4.2.1 Request

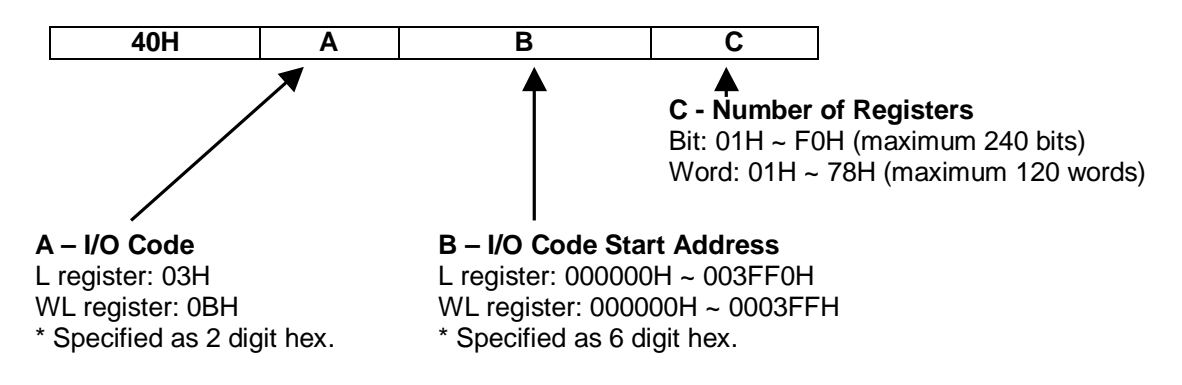

#### 4.2.2 Response

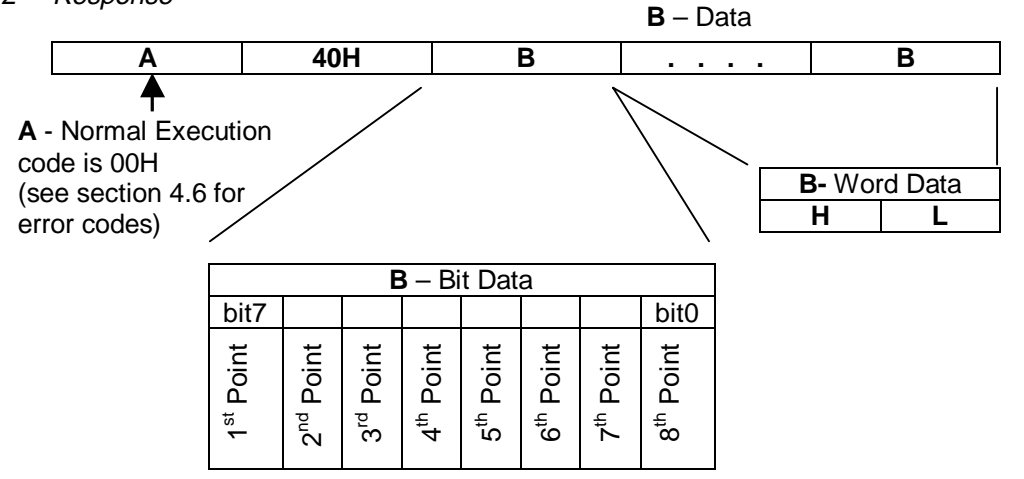

#### **4.3 42H – Continuous Force**

This task code is used to force set/reset on N continuous points (bits) or words starting at the specified I/O number.

4.3.1 Request

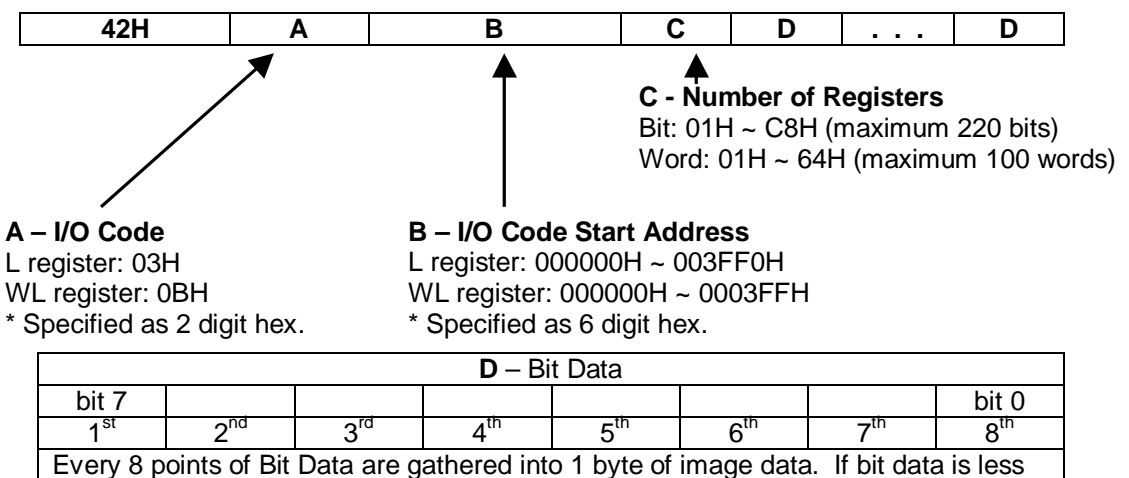

than 8 points, it is described as "0".

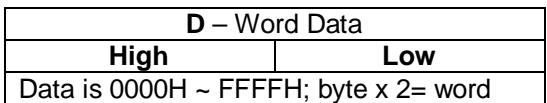

4.3.2 Response

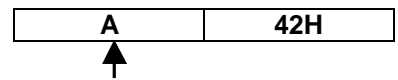

**A** - Normal Execution code is 00H (See section 4.6 for error codes)

## **4.4 44H – Random Monitor**

This task code monitors (reads) data stored in N random points (bits) or words starting at the specified I/O number. This task code is executed even when unoccupied; however, the response will be "02H."

## Request

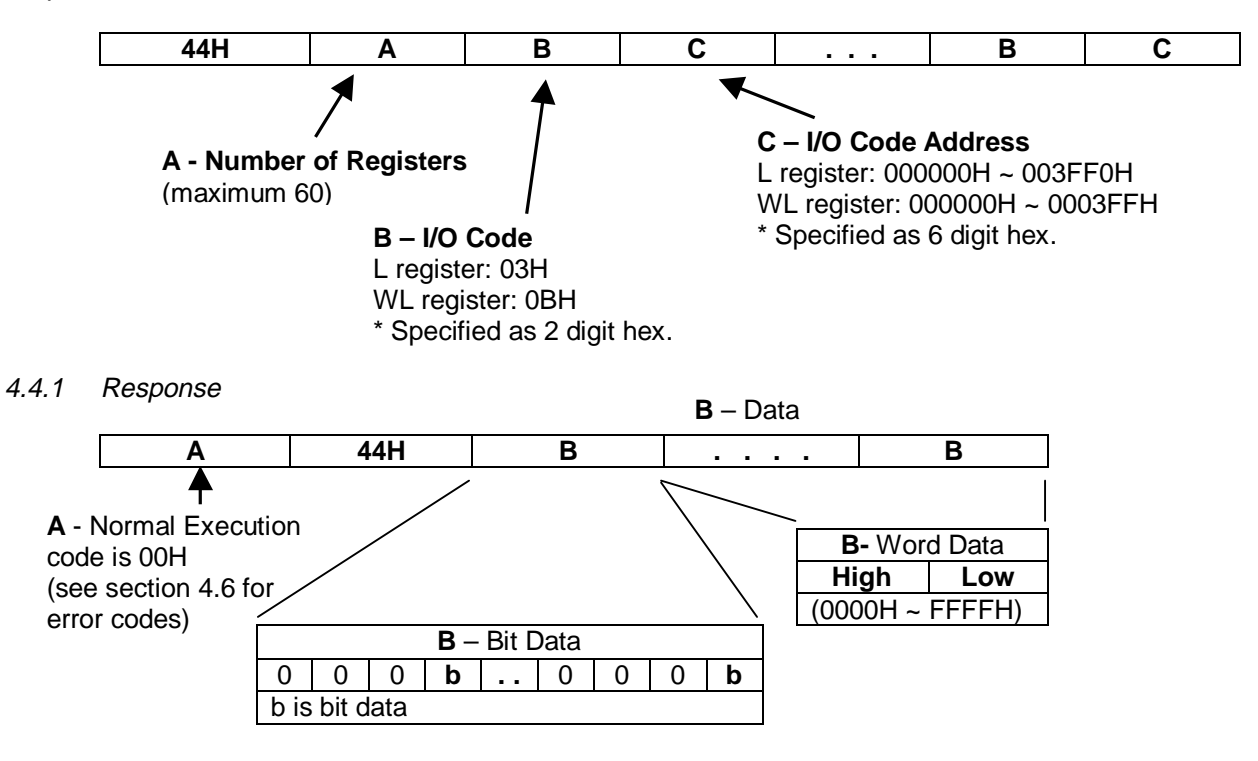

## **4.5 45H – Random Force**

This task code is used to force set/reset on N random points (bits) or words at specified I/O numbers.

#### 4.5.1 Request

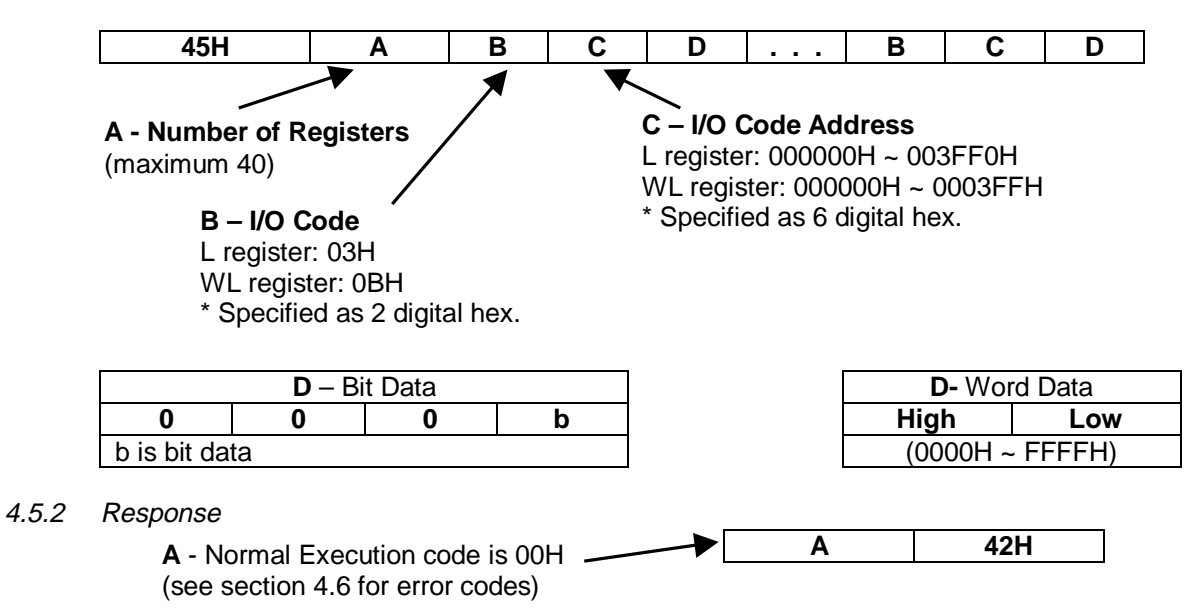

## **4.6 Error Codes**

Error codes corresponding to certain error factors are shown in Table 4.2.

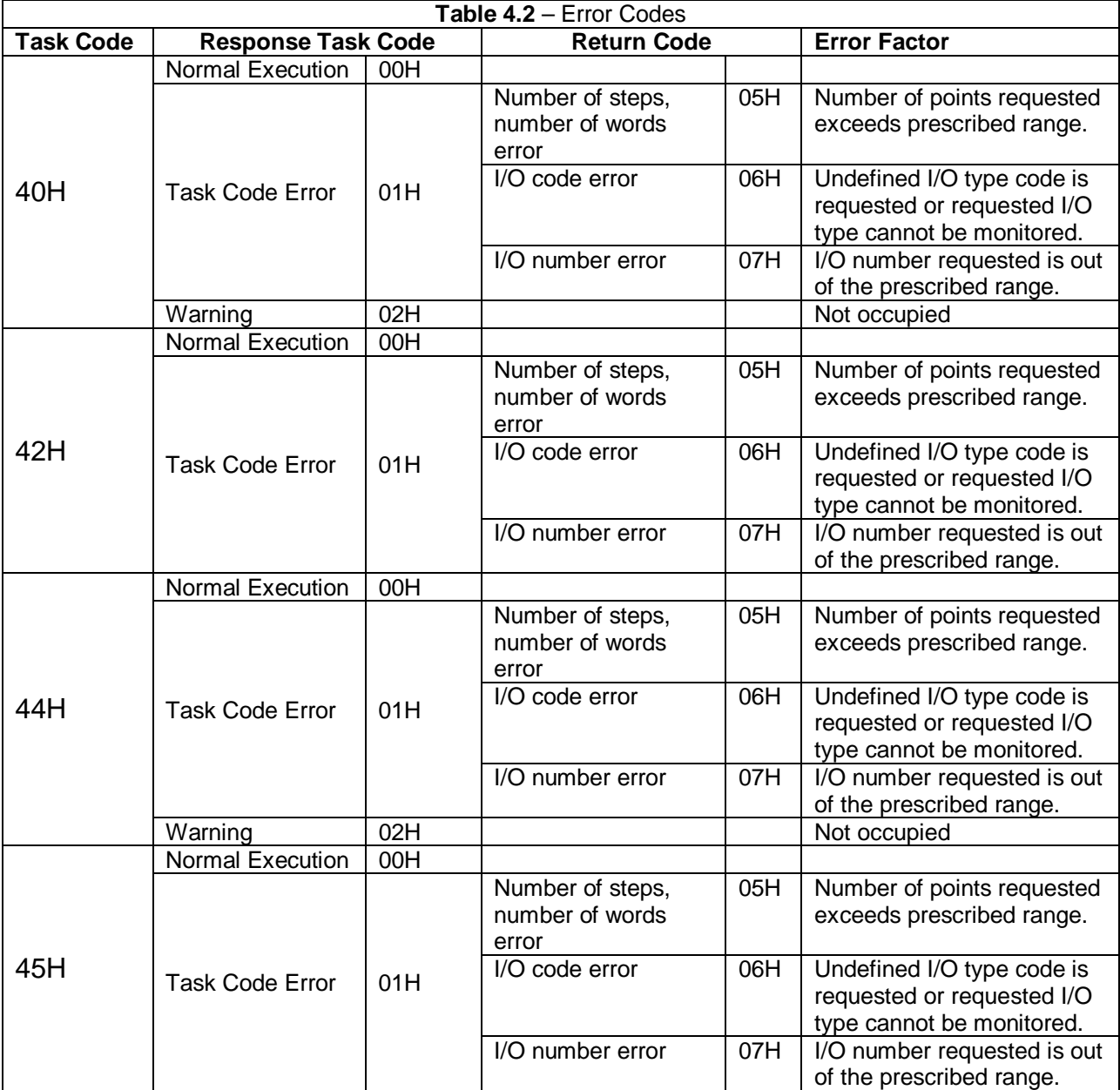

# **5.0 CHAPTER 5: AN EXAMPLE**

#### **5.1 General**

In this example, the HE150ETN150 is to have an IP Address of 192.20.20.22, and logical ports of 21 and 3004. All but the last 3 fields of the IP Address are to be masked. The PC is using COM 2. On the PLC, registers WL0000 to WL00FF are to be read and WL0100 to WL01FF are to be editable. The PC's Ethernet card is set to 192.20.20.23.

#### **5.2 HETCPIP Configuration**

- 1. Connect the communications cable from COM2 on the PC to RS-232 port on the HE150ETN150.
- 2. Start the HETCPIP configuration software.
- 3. From **Comm Settings**, select **Comm2**.
- 4. Set the **IP Address** to 192.20.20.22, **Subnet Mask** to 255.255.255.0, **Logical Port 1** to 21 and **Logical Port 2** to 3004.
- 5. Click **Configure**.
- 6. Power cycle the module.

#### **5.3 Set-up in ACTSIP-H or ActWin**

Configure the HE150ETN150 module as a **CPU Link (LINK-02H)** in the **I/O Assignment** window. The **Link parameters 1** is as follows:

**Link parameters 1** Top=0000 End=00FF

#### **5.4 Chatter**

Connections to the module can be made at IP address 192.20.20.22. Up to two concurrent connections to the module are possible through ports 21 and/or 3004. WL0000 to WL00FF are read only while WL0100 to WL03FF are read and write. To read and write to the module is accomplished using task codes (detailed in section 4). The implementation of these task codes is through TCP/IP software prepared by the user. An example of this type of software, Chatter.exe, has been included here for demonstration purposes only.

**Note**: Before running Chatter a 10Mb/s Ethernet card must be installed in the PC and properly configured under Windows 95 or NT

How to communicate to the HE150ETN150 with Chatter:

1. A file, HOSTS. (with no extension), must be created (or edited) within the windows sub-directory (e.g. c:\windows). This file assigns Server Names to IP Addresses. In this case, the IP address 192.20.20.22 is assigned a server name ETN150. The file is as follows:

#### **Table 5.1 – File "HOSTS."**

192.20.20.22 ETN150 # assigns name ETN150 to 192.20.20.22

2. Ensure the module and PLC are configured as detailed above in 5.2 and 5.3.

3. Start **Chatter.exe**. Set **Server Name** to ETN150 and **TCP/IP Port** to 21 (or 3004). Click **OK**. The screen in Figure 5.1 appears. If it does not, check your connections, configuration of the Ethernet card in the PC and HOSTS file.

Codes are entered in the bottom white area and responses from the HE150ETN150 module are displayed in the upper gray area.

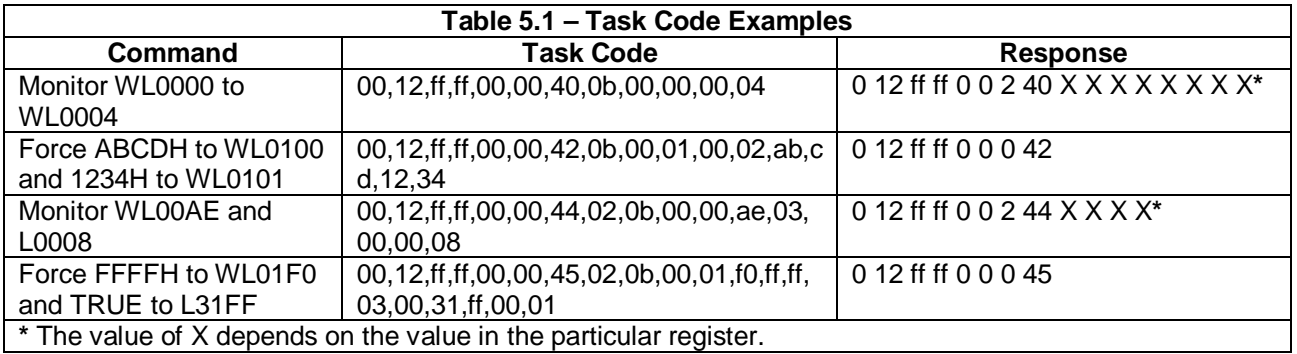

| <b>I</b> : Untitled - Hitachi Connection                                                                                                    | - जि       |
|----------------------------------------------------------------------------------------------------|------------|
| File<br>View Help                                                                                                    |            |
| P,<br>$\boxdot$                                                                                                    |            |
| 192.20.20.22 -> 192.20.20.23   0 12 ff ff 0 0 2 40 0 0 11 11 22 22 33 33<br>192.20.20.22 -> 192.20.20.23   0 12 ff ff 0 0 0 42  <br>192.20.20.22 -> 192.20.20.23   0 12 ff ff 0 0 2 44 ae ae 0 0  <br>192.20.20.22 -> 192.20.20.23   0 12 ff ff 0 0 0 45 |            |
|                                                                                                    |            |
| 00,12,ff,ff,00,00,40,0b,00,00,00,04 <br>00,12,ff,ff,00,00,42,0b,00,01,00,02,ab,cd,12,34<br>00,12,ff,ff,00,00,44,02,0b,00,00,ae,03,00,00,08<br>00,12,ff,ff,00,00,45,02,0b,00,01,f0,ff,ff,03,00,31,ff,00,01                                                |            |
| Ready                                                                                                    | <b>NUM</b> |

**Figure 5.1** – Chatter Screen and Example

**Note**: In this example, WL0=0000H, WL1=1111H, WL2=2222H, WL3=3333H, WLAE=AEAEH and L8=FALSE, which gives the returned values (responses) as shown in Figure 5.1.